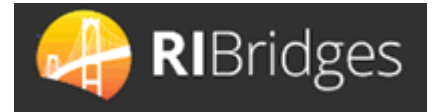

# **Portal para Proveedores del Programa de Asistencia de Cuidado Infantil**

### Descripción General

El Portal para Proveedores del CCAP permite a los proveedores aprobados por CCAP tramitar las inscripciones para los(as) niños(as) aprobados(as) por el CCAP, enviar la asistencia de esas inscripciones y ver informes relacionados con las inscripciones y los pagos.

Esta Guía de consulta rápida proporciona una descripción general de cómo iniciar sesión, inscribir a un(a) niño(a), buscar y enviar la asistencia, y ver informes y correspondencia.

### Iniciar Sesión

- 1. Ingrese al portal para proveedores del CCAP en la siguiente URL[: https://www.ccap.dhs.ri.gov](about:blank)
- 2. Ingrese su nombre de **Usuario** y **Contraseña** (proporcionados por el DHS)
- 3. Haga clic en Enviar

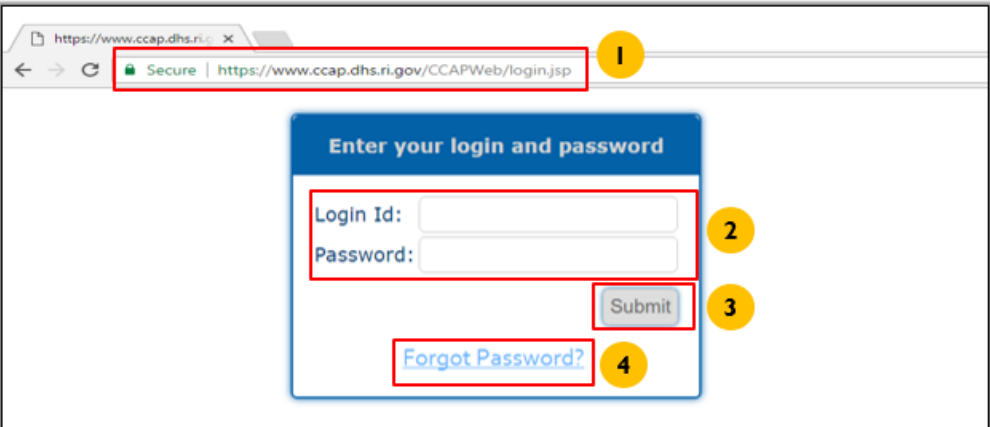

4. Si olvidó su contraseña, haga clic en **¿Olvidó su contraseña?**

- a. Ingrese su **Identificación de Usuario**
- b. Ingrese su **Identificación de Proveedor**
- c. Ingrese su Correo Electrónico
- d. Haga clic en Enviar
	- i. Se le enviará una nueva contraseña por correo electrónico; expirará en 24 horas.

*Nota: Si realiza dos intentos fallidos de inicio de sesión, use el enlace de olvidó su contraseña para evitar bloquear su cuenta. Si queda bloqueado, envíe un mensaje por correo electrónico al correo electrónico*  [DHS.ChildCare@dhs.ri.gov](about:blank) *para solicitar que le restablezcan su contraseña acompañado de su identificación de usuario, identificación de proveedor, nombre y número de teléfono.*

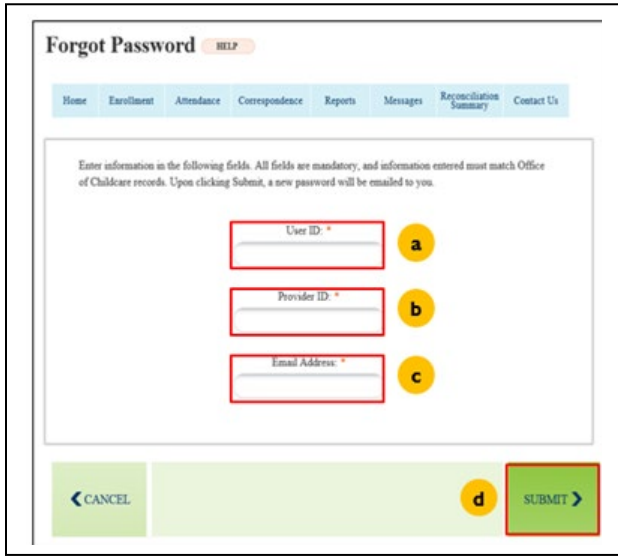

La **Página de Inicio del Proveedor** muestra la información del proveedor, mensajes y el ingreso a otras pantallas.

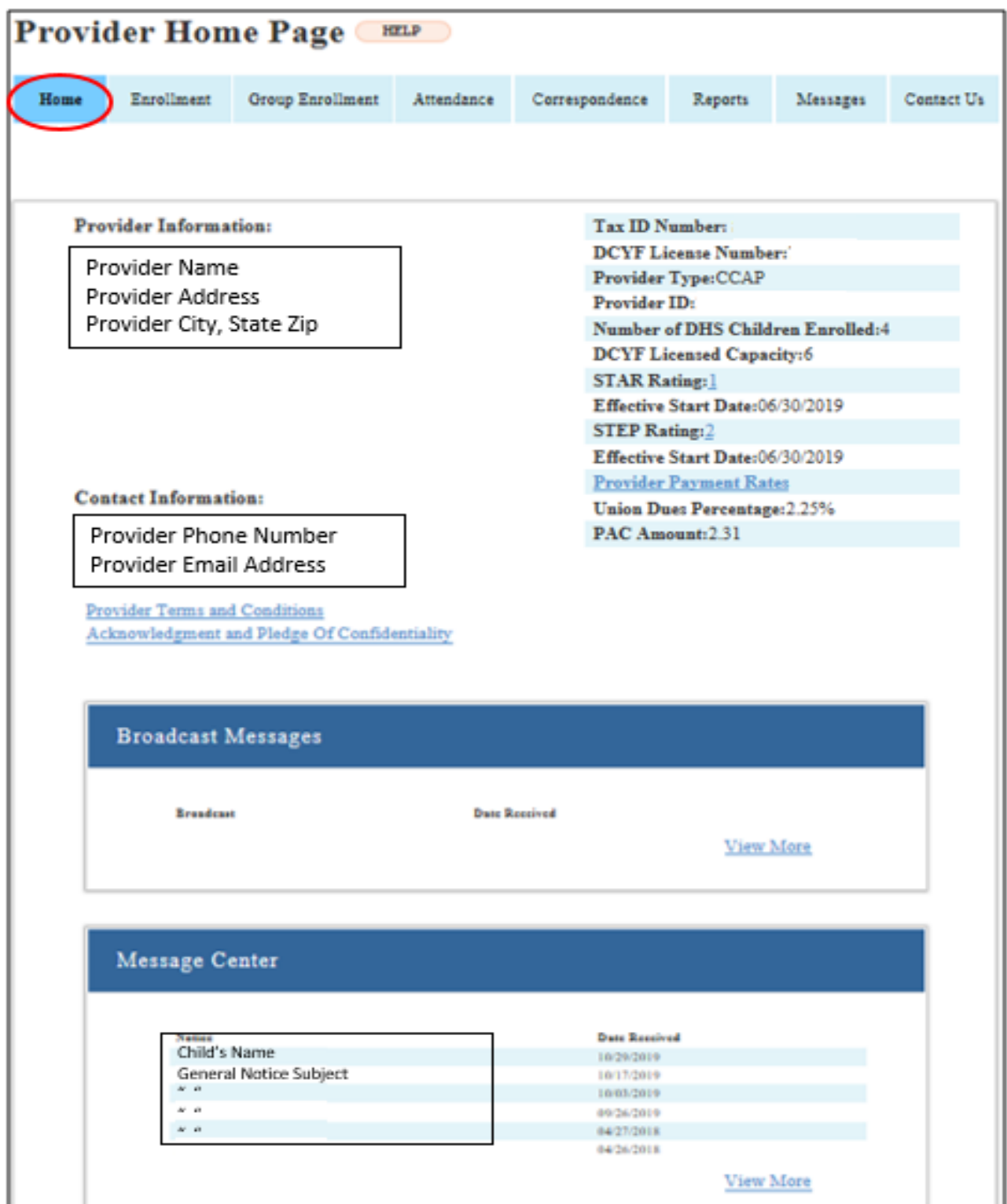

La pantalla de **Inscripción** muestra una lista de niños(as) ya inscritos(as) con el proveedor y le permite:

- a. Buscar una inscripción específica
- b. Cancelar la inscripción existente haciendo clic en el enlace **Disenroll** (Cancelar Inscripción)
- c. Ver/actualizar inscripciones existentes haciendo clic en el enlace **View/Update** (Ver/actualizar)
- d. Crear nuevas inscripciones haciendo clic en el botón **Enroll New Child** (Inscribir niño(a) nuevo(a))

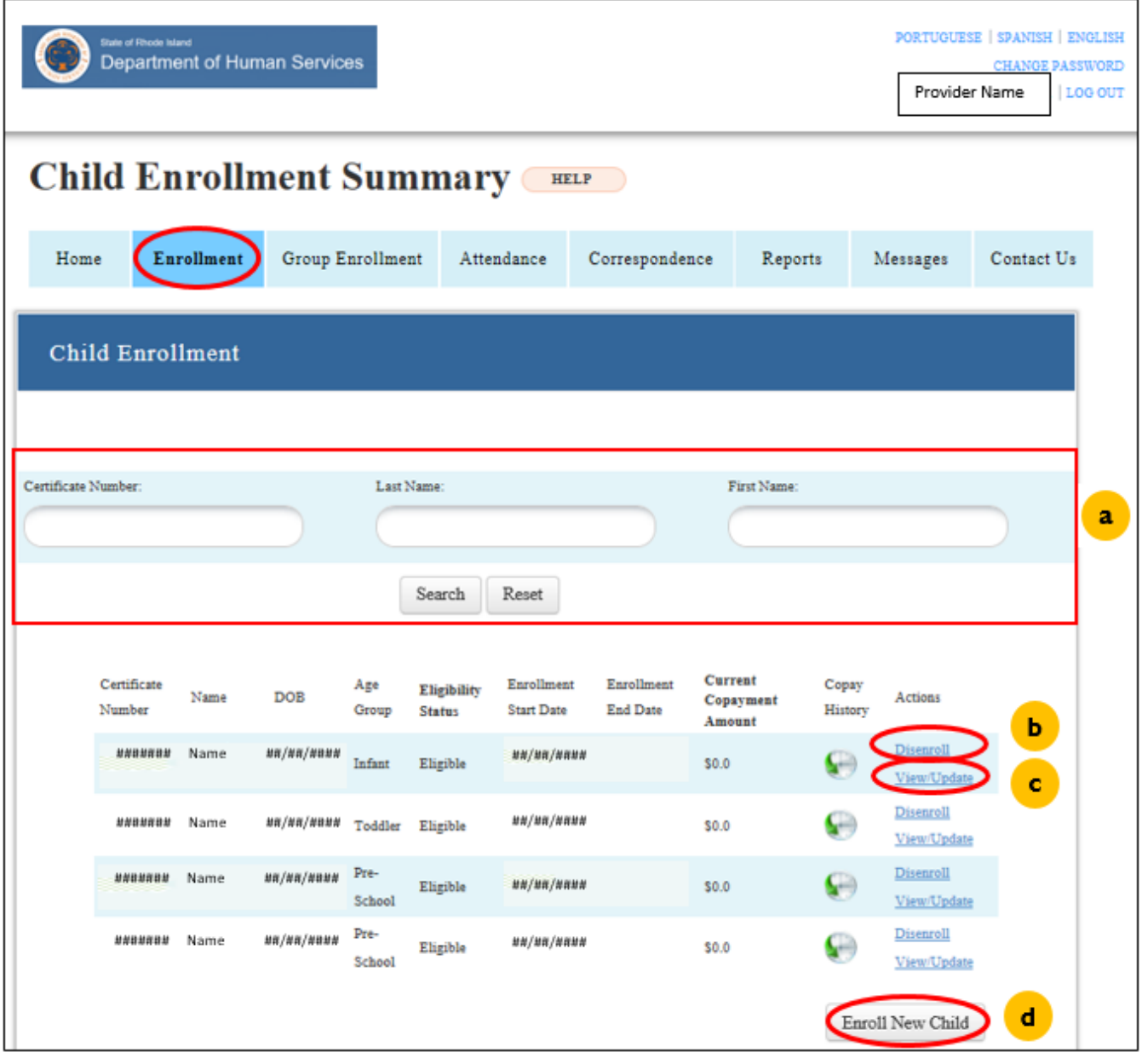

# **Inscribir Niño(a) Nuevo(a)**

### Después de hacer clic en **Enroll New Child** en la pantalla de Inscripción, aparecerá la pantalla **Enroll New Child**.

1. Ingrese el **Número de Certificado** proporcionado.

*Nota: Cuando un niño es autorizado para ingresar al Programa de Asistencia de Cuidado Infantil (CCAP), se genera automáticamente un número de certificado que se le entrega a la familia. El proveedor debe solicitar en la página del CCAP el Aviso de la Decisión de Beneficios de la familia para obtener el Número de Certificado y la cantidad de horas y grupo de edad autorizados del niño(a) o el Aviso de Certificado Pendiente de la familia; un Certificado Pendiente es una prueba de la solicitud de la familia, no de la determinación de su elegibilidad; se puede procesar una inscripción, pero si su elegibilidad es rechazada, es responsabilidad de la familia pagar los servicios prestados por el CCAP.*

2. Seleccione el **Nombre del Niño(a)** de la lista de niños(as) llenada previamente con el número de certificado correspondiente.

*Nota: Una vez que se ha seleccionado el nombre del niño(a), aparecerá un Resumen del Certificado.*

3. Ingrese la **Fecha de Inicio de Inscripción** y la otra información en esta sección. *Nota: Esta fecha siempre debe ser un domingo, si el niño(a) comienza de lunes a sábado, la fecha de inicio debe ser el domingo anterior.*

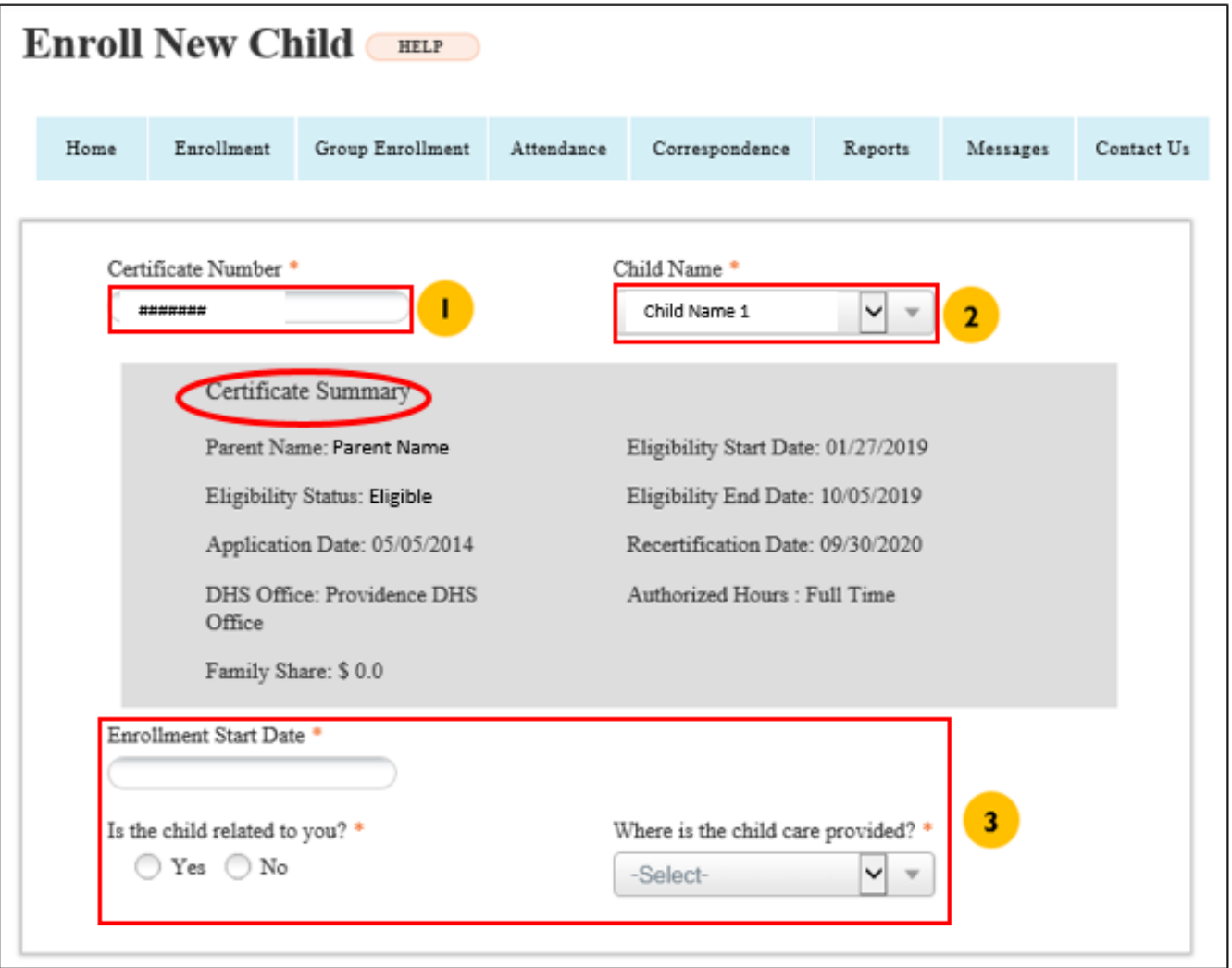

#### 4. Ingrese al **Cronograma de Cuidado Infantil** (**Child Care Schedule**)

*Nota: Seleccione uno o varios días de la semana e ingrese la hora de inicio y finalización en los cuadros Desde y Hasta respectivamente. Ingrese el tiempo en el Intervalo de Tiempo 1 y, si es necesario, en el Intervalo de Tiempo 2.* 

- 5. Haga clic en **Actualizar Horas de Asistencia** (**Update Attendance Hours**) para guardar la información de la asistencia. Las horas guardadas son mostradas en una tabla en la parte superior de la sección. *Nota: Repita los pasos 4 y 5 según sea necesario.*
- 6. Seleccione **Sí** o **No**
- 7. Haga clic en **Enviar** para inscribir al niño(a).

*Note: Si el(la) niño(a) tiene una inscripción existente con otro proveedor, el sistema le enviará una advertencia preguntándole si desea continuar con la inscripción. Seleccione OK si corresponde, luego se le solicitará que proporcione una Fecha de Cancelación de la Inscripción, esta fecha debe ser la fecha del sábado anterior a la Fecha del Domingo de Inscripción.*

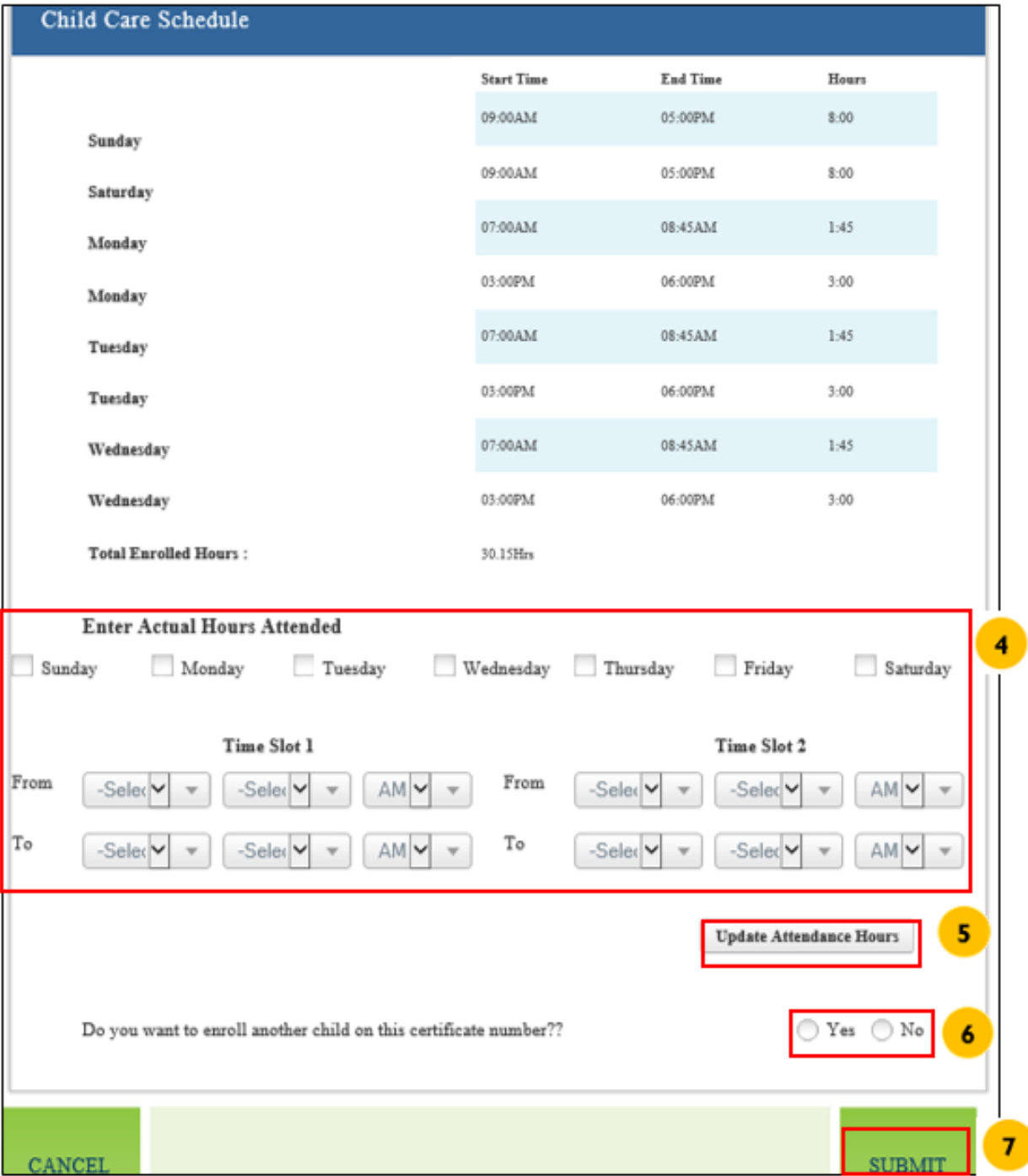

## **Ver/Actualizar la Información de un(a) Niño(a)**

Después de seleccionar el enlace Ver/Actualizar (**View/Update**) en la pantalla de Inscripción, aparecerá la pantalla Detalles de la Inscripción (**Enrollment Details**). En ella puede ver los detalles de la inscripción y/o actualizar la inscripción.

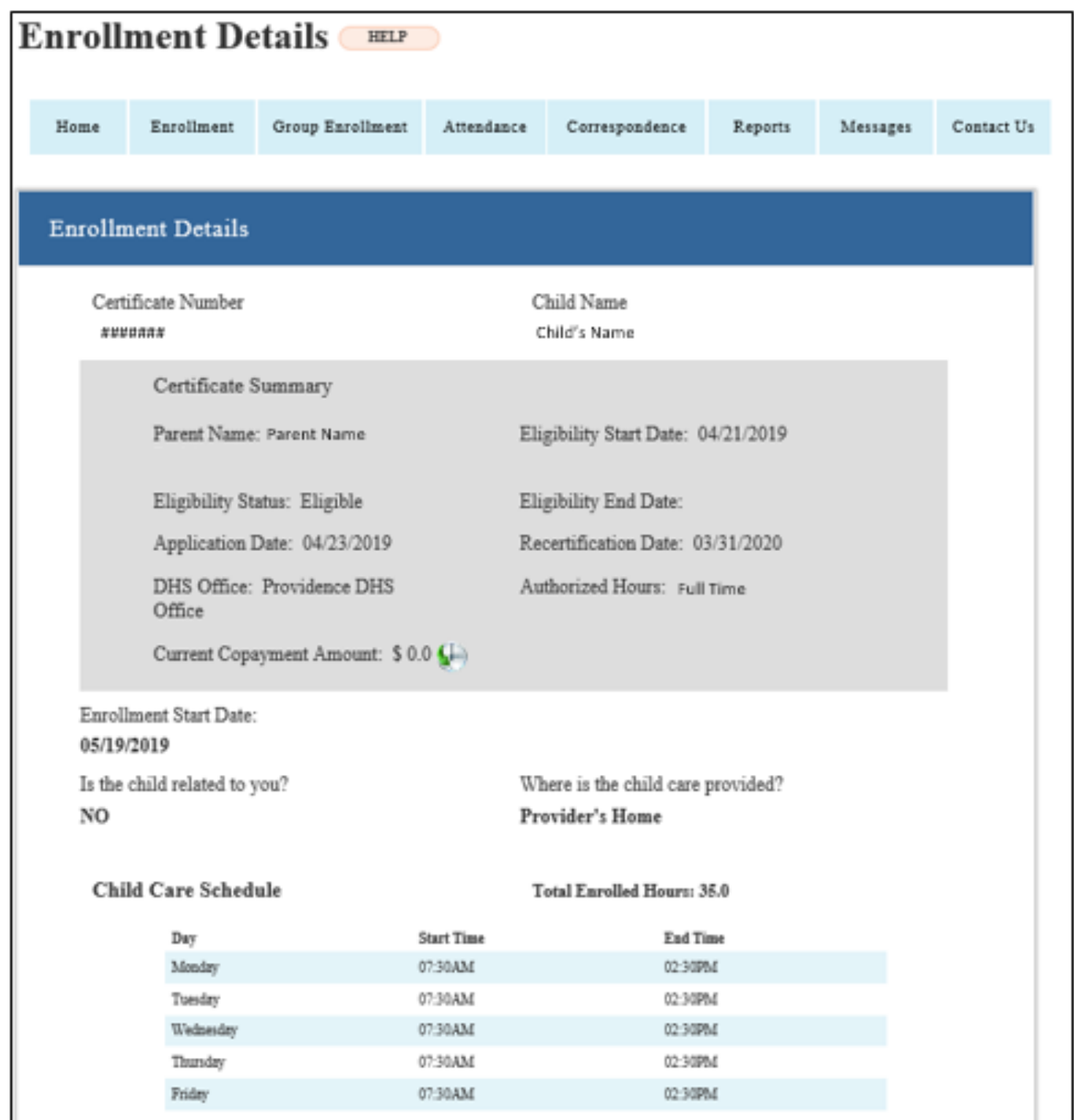

A continuación se detallan los pasos para actualizar una inscripción:

1. Ingrese la **Fecha Efectiva de Cambio (Change Effective Date**) *Nota: Esta fecha debe ser el domingo de la semana actual o un domingo en el futuro.*

#### 2. Haga clic en **Siguiente** (**Next**)

*Nota: Esto lo llevará a la pantalla Actualizar Detalles de Inscripción (Update Enrollment Details).*

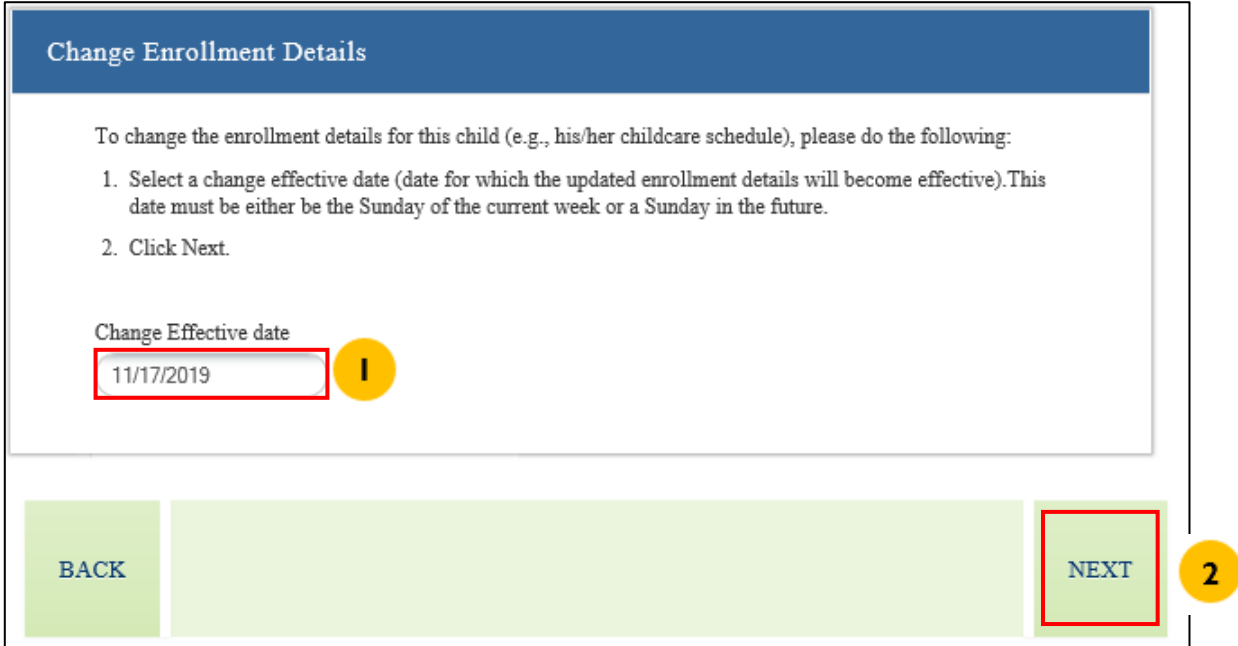

3. Ingrese la infromación requerida.

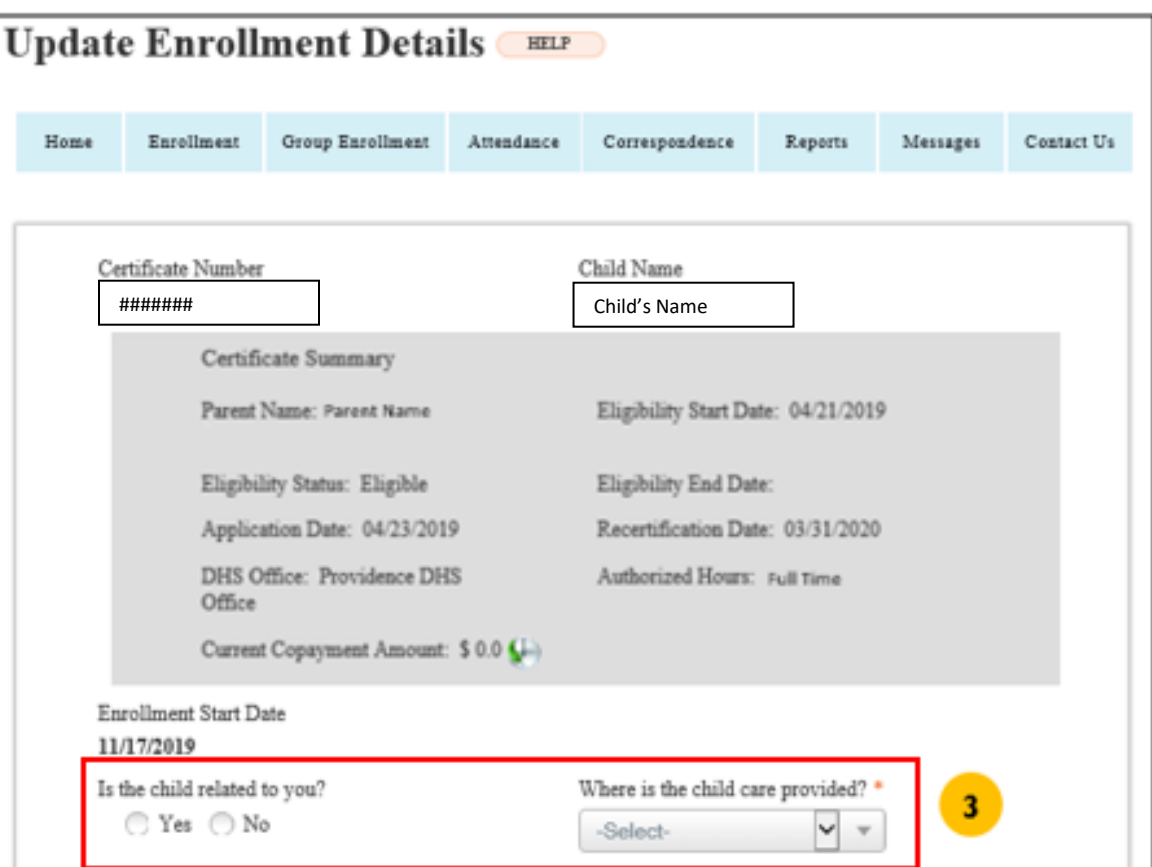

### 4. Ingrese al **Cronograma de Cuidado Infantil** (**Child Care Schedule**)

*Nota: Seleccione uno o varios días de la semana e ingrese la hora de inicio y finalización en los cuadros Desde y Hasta respectivamente. Ingrese el tiempo en el Intervalo de Tiempo 1 y, si es necesario, en el Intervalo de Tiempo 2.* 

- 5. Haga clic en **Actualizar Horas de Asistencia** (**Update Attendance Hours**) para guardar la información de la asistencia. Las horas guardadas se muestran en una tabla en la parte superior de la sección.
- 6. *Nota: Repita los pasos 4 y 5 según sea necesario.*
- 7. Haga clic en **Enviar** para actualizar la inscripción.

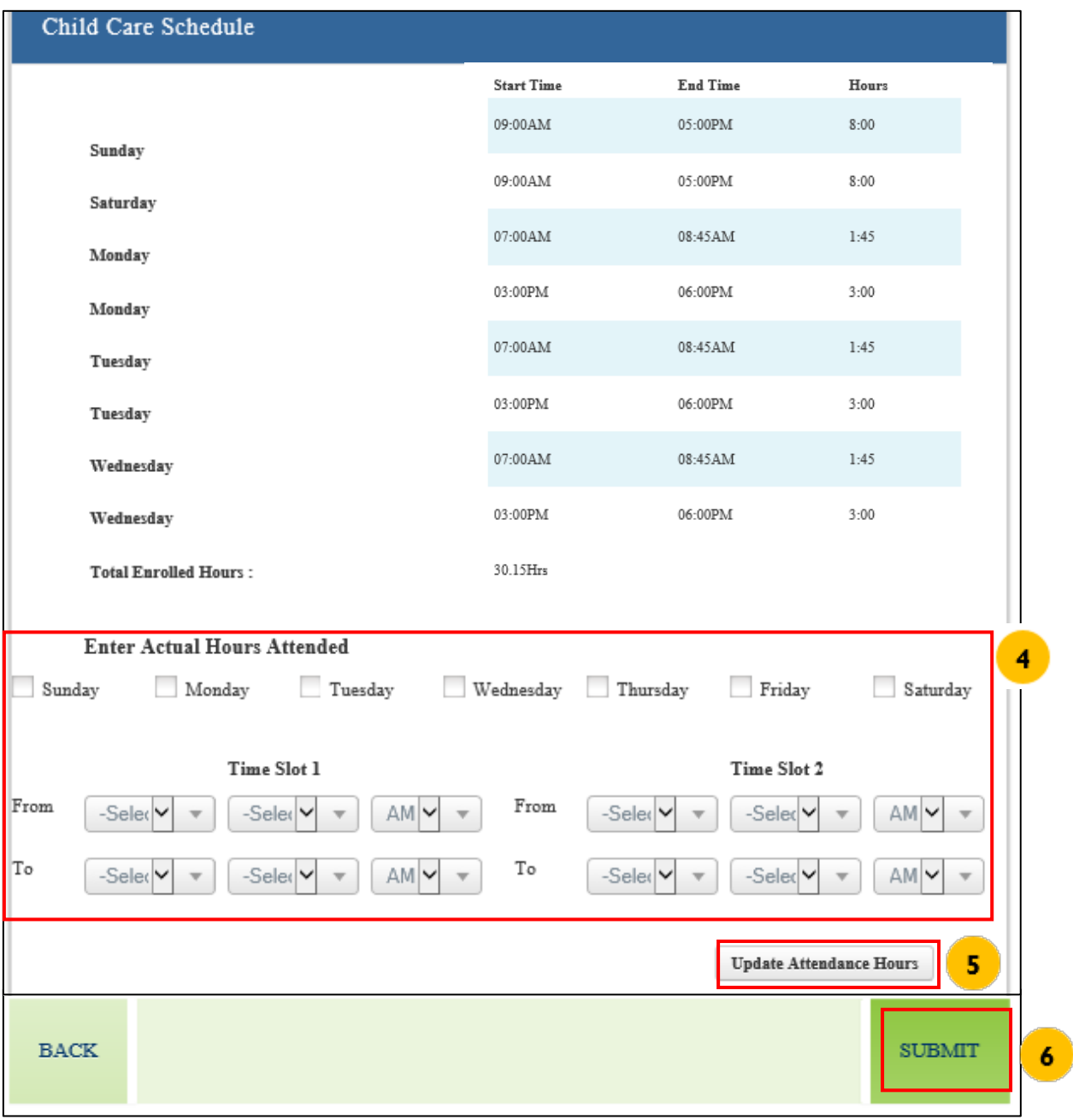

# **Cancelación de la Inscripción de un(a) Niño(a) (Disenroll Child)**

Después de seleccionar el enlace de **Cancelación de Inscripción** (**Disenroll**) en la pantalla de Inscripción, se mostrará la pantalla de Cancelación de Inscripción (**Disenroll Child**) de un(a) Niño(a).

- 1. Ingrese la Fecha de Cancelación de la Inscripción (**Disenrollment Date**) *Nota: Esta fecha debe ser un sábado.*
- 2. Haga click en **Enviar.**

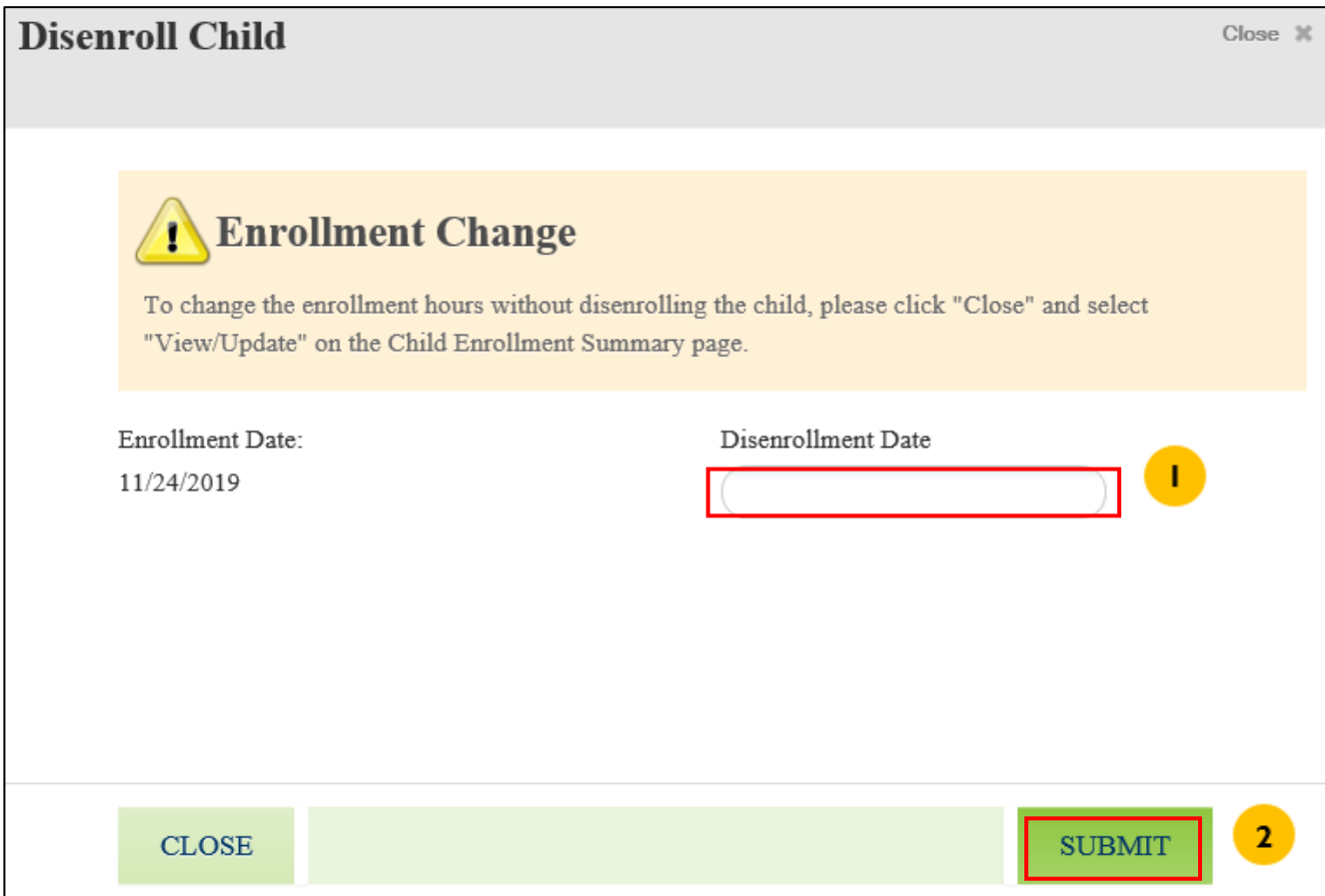

La pantalla de **Asistencia** muestra una lista de las hojas de facturación de asistencia anteriores, las hojas de facturación de asistencia completas para el lote actual (o período de pago) o las hojas anteriores de facturación de asistencia completas.

Tipos de hipervínculos:

- a. **Informe (Report)** Estos informes no han sido enviados y pueden ser editados.
- b. **Ver (View)** Estos informes ya han sido enviados y no pueden ser modificados.

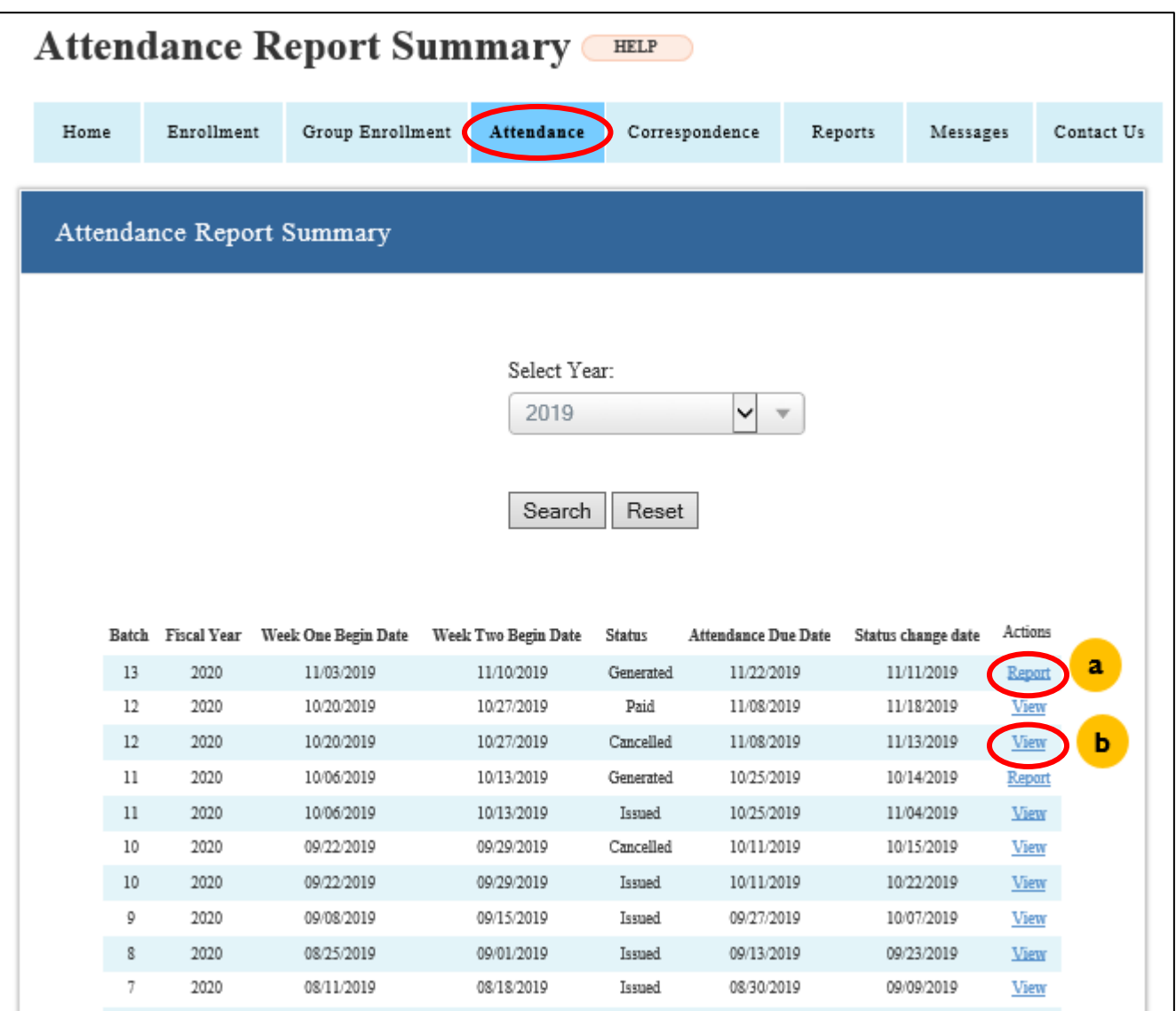

# **Ver Informe de Asistencia**

Después de Seleccionar el enlace **Ver** en la pantalla **Asistencia**, se muestra la pantalla **Detalles del Informe de Asistencia** con la información enviada.

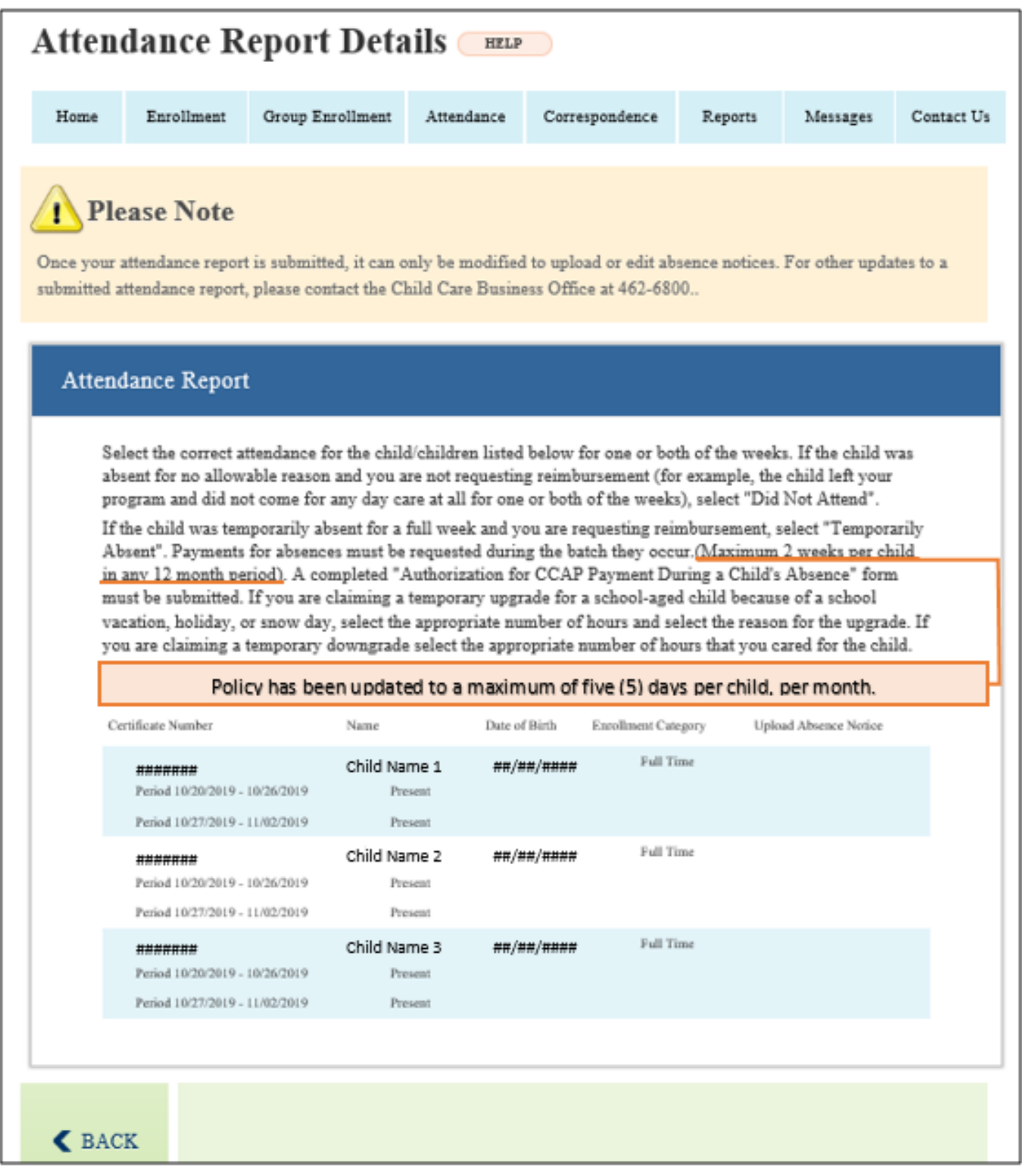

## **Enviar Informe de Asistencia**

Después de Seleccionar el enlace **Informe** en la pantalla de **Asistencia**, aparece la pantalla **Detalles del Informe de Asistencia** con la información de la asistencia.

1. Seleccione una opción para cargar **Aviso(s) de Ausencia**, si tiene uno o más niños(as) que no hayan asistido durante toda la semana; si no, continúe con el Paso2.

*Nota: El seguimiento de la asistencia se realiza de manera semanal. Por lo tanto, si un(a) niño(a) asiste al menos un día de la semana, el proveedor puede marcar al niño(a) como presente. Si la asistencia del niño(a) continúa siendo significativamente menor que las horas inscritas durante más de tres semanas, entonces el proveedor debe rebajar la categoría de la inscripción.*

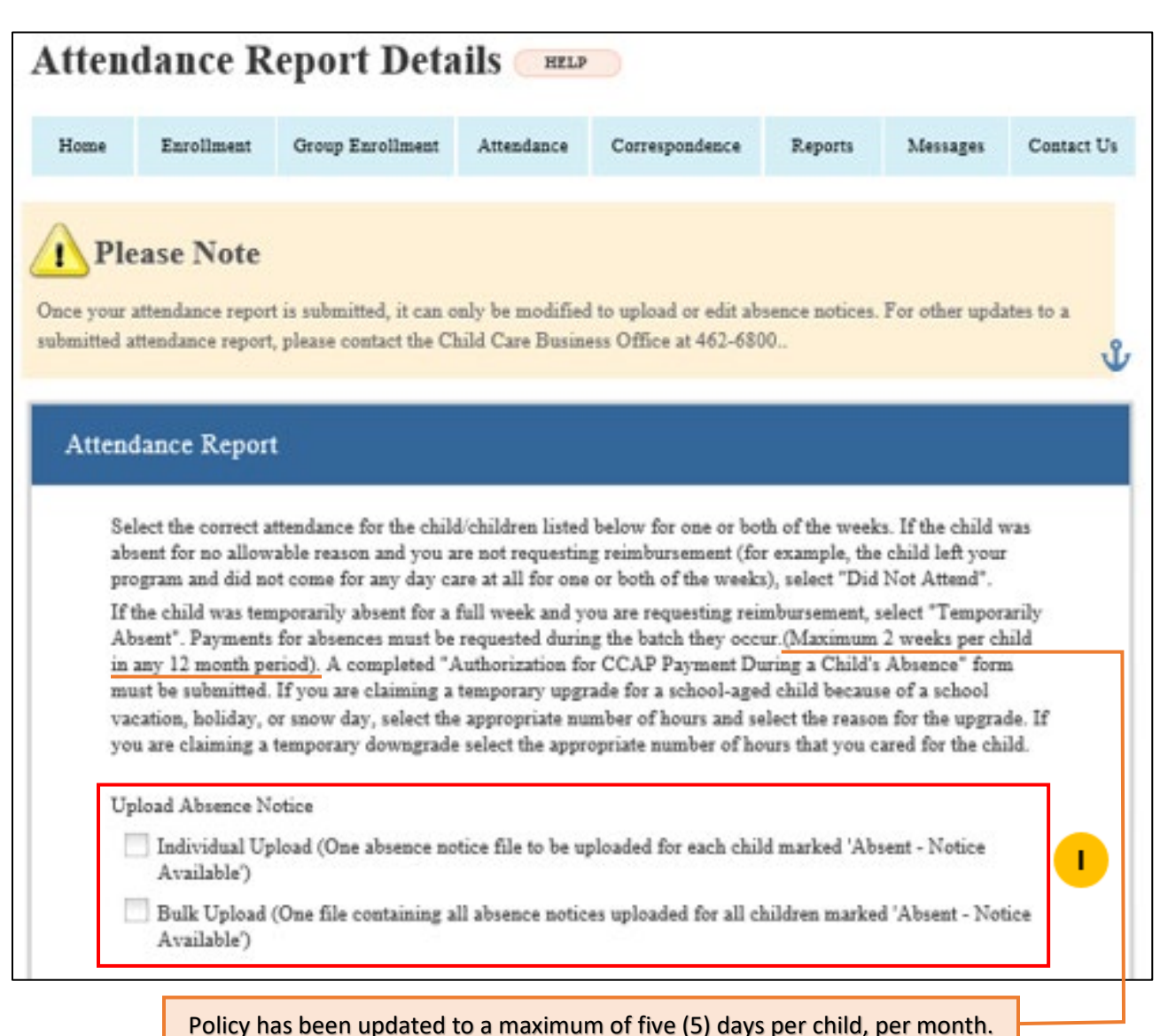

- 2. Seleccione el **Estado de Asistencia** para cada niño(a).
- 3. Seleccione el **Motivo** para el **Estado de Asistencia**, según corresponda para cada niño(a).

*Nota: Los motivos para los Estados de Asistencia son los siguientes:*

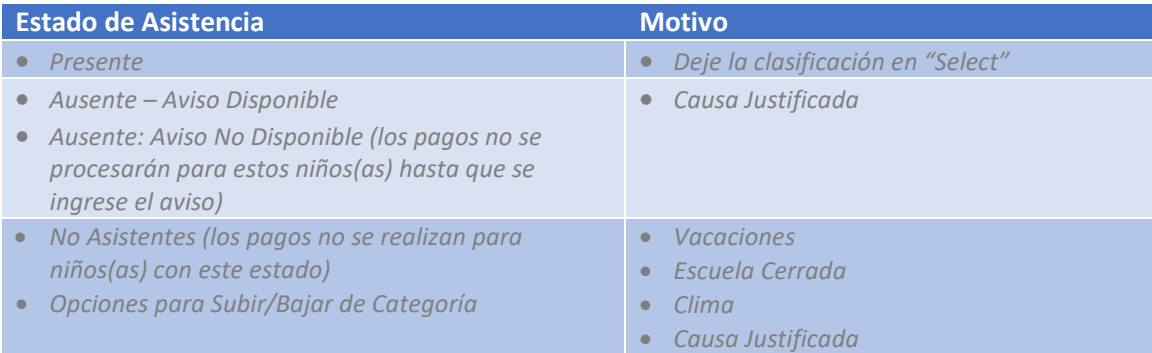

#### 4. Cargue el **Aviso de Ausencia** según corresponda.

#### 5. Haga clic en **Enviar**

*Nota: El siguiente mensaje aparecerá después de enviar correctamente:* 

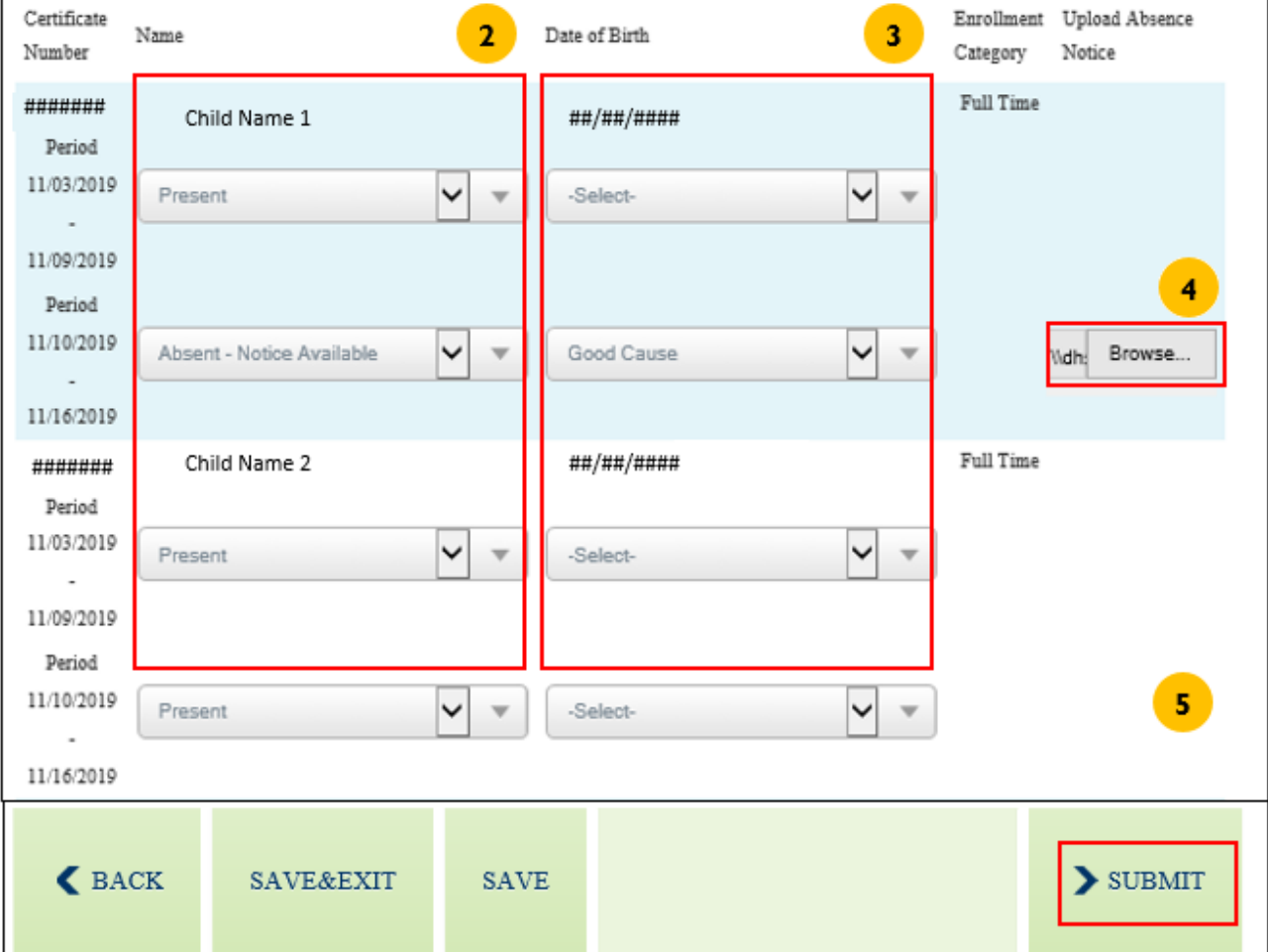

La pantalla de **Correo** sirve para que los proveedores tengan acceso a los avisos.

Hay cuatro tipos de correos/avisos que se envían al proveedor de cuidado infantil. Estos avisos son enviados automáticamente por RIBridges. Puede buscar anuncios del último año Los 5 avisos son:

- DHS-0199 Provider's Letter for Disenrollment (Carta del proveedor de cancelación de inscripción)
- DHS-0194 CCAP Payment Notice (Aviso del CCAP de pago)
- DHS-0195 CCAP Provider Closure Notice (Aviso del CCAP de clausura de proveedor)
- DHS-0198 Child Care Enrollment Provider Notice (Aviso del proveedor de inscripción de cuidado infantil)

Para buscar un aviso específico, usted debe:

- 1. Ingresar la información requerida
- 2. Hacer clic en **Buscar (Search)**
- 3. Desde los resultados de búsqueda, hacer clic en el icono **PDF** al lado del documento para ver detalles.

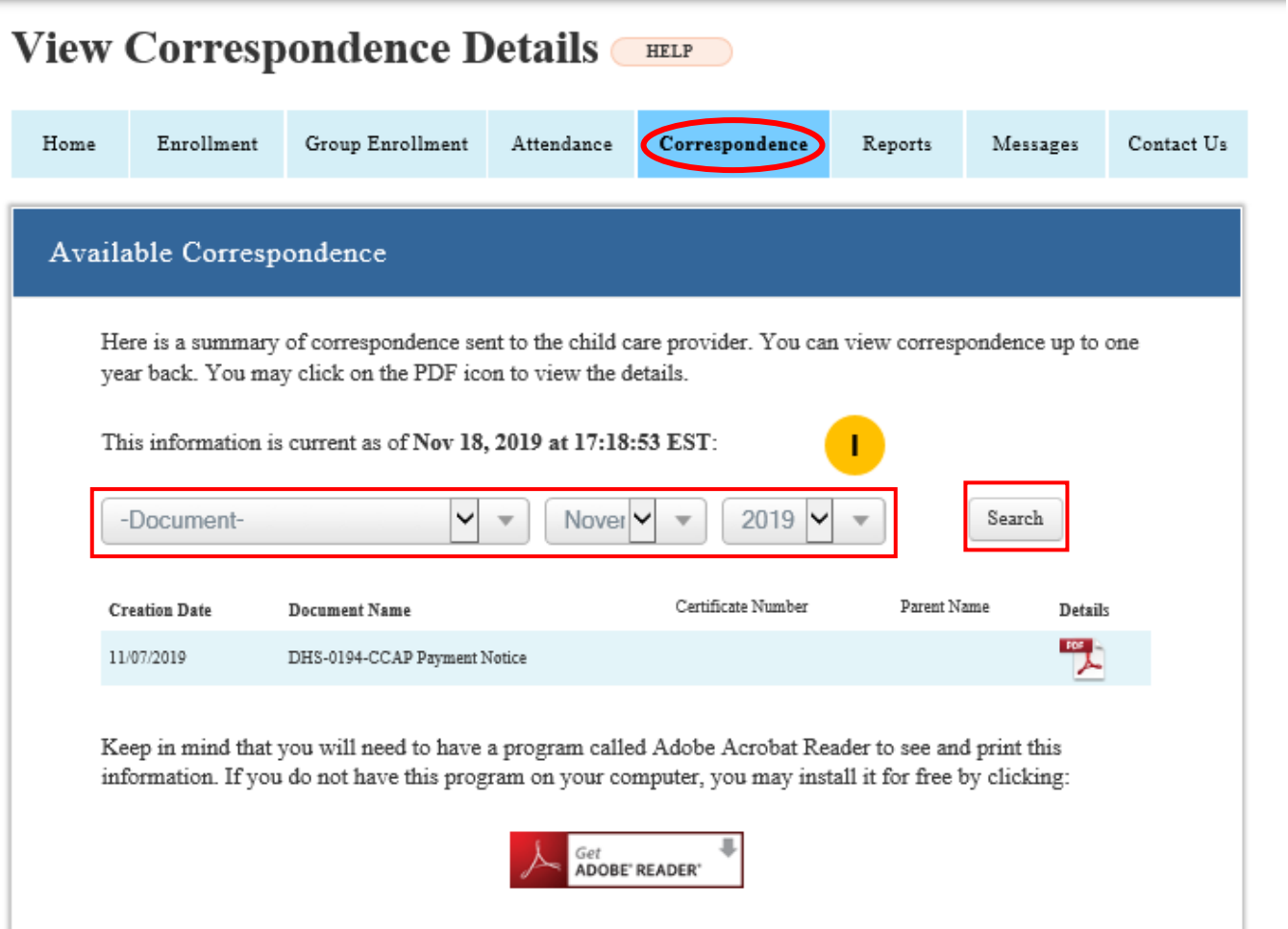

La pantalla de Correo sirve para que los proveedores puedan ver los informes.

RIBridges genera cuatro tipos de informe:

- **Recertificación de niños(as) inscritos(as):** Muestra la lista de niños(as) inscritos(as) con recertificación debe pagarse en el mes seleccionado.
- **Historial de Inscripciones del Niño(a):** Muestra el historial de inscripciones del niño(a) con el proveedor.
- **Detalles:** Muestra los detalles de pagos DHS CCAP.
- **Historial de Copagos del Niño(a)**: muestra información histórica de copagos de inscripciones actuales y anteriores.

Para ver los informes, haga clic en el enlace de **Nombre del Informe** (**Report Name**).

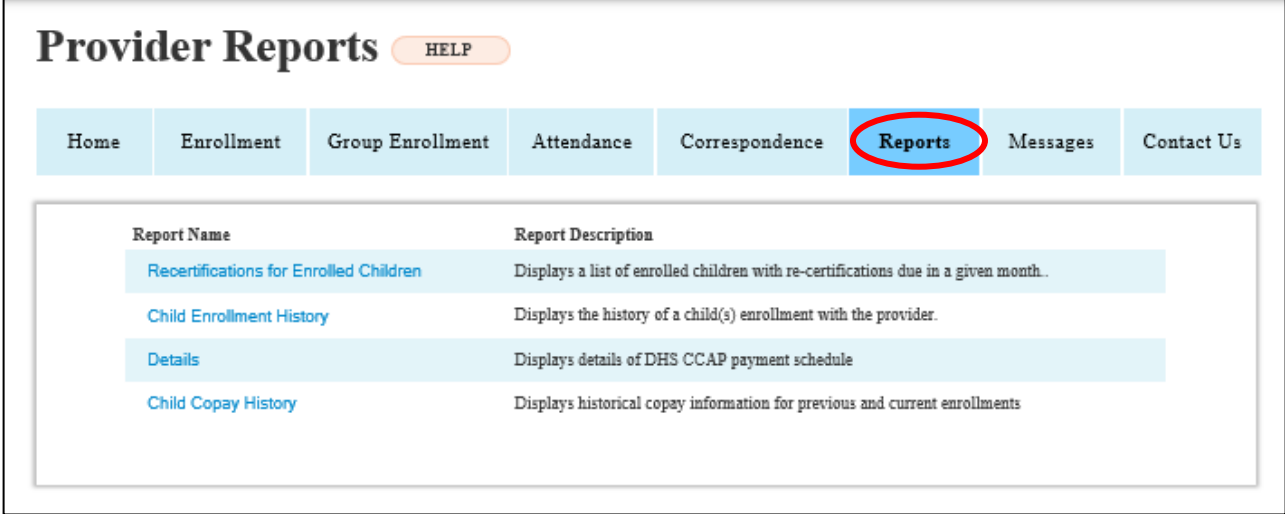

### Mensajes

### **Descripción General**

La pantalla Mensajes sirve para que los proveedores vean los Mensajes Enviados.

Para ver los mensajes, haga clic en el enlace Nombre del Niño(a) (**Child Name**).

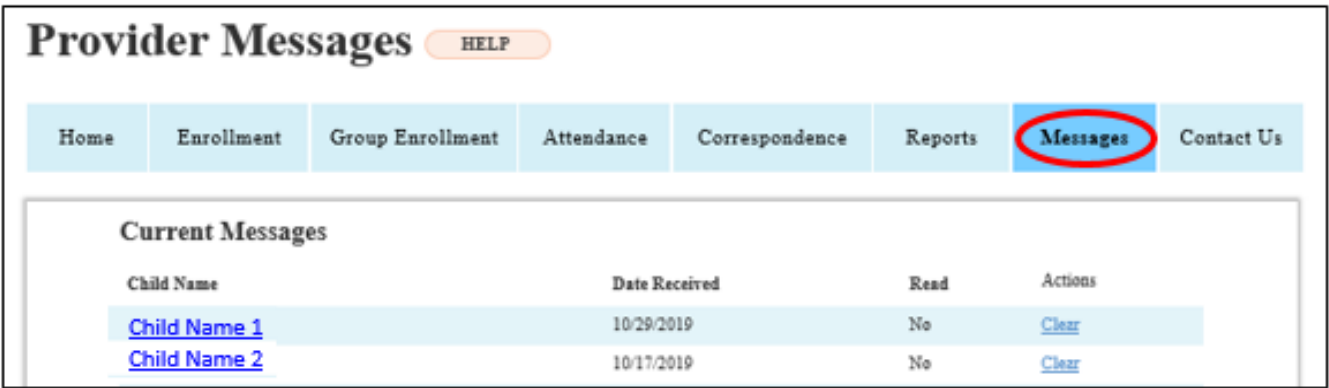

La pantalla de **Contáctenos** nos permite brindarles asistencia si tienen preguntas o si tienen problemas al usar el Portal de Proveedores.

Por favor, tenga en cuenta que estamos trabajando continuamente en maneras de mejorar su experiencia como usuario. Esta página todavía está en progreso, por lo que le pedimos que consulte la información a continuación para comunicarse con nosotros para obtener ayuda:

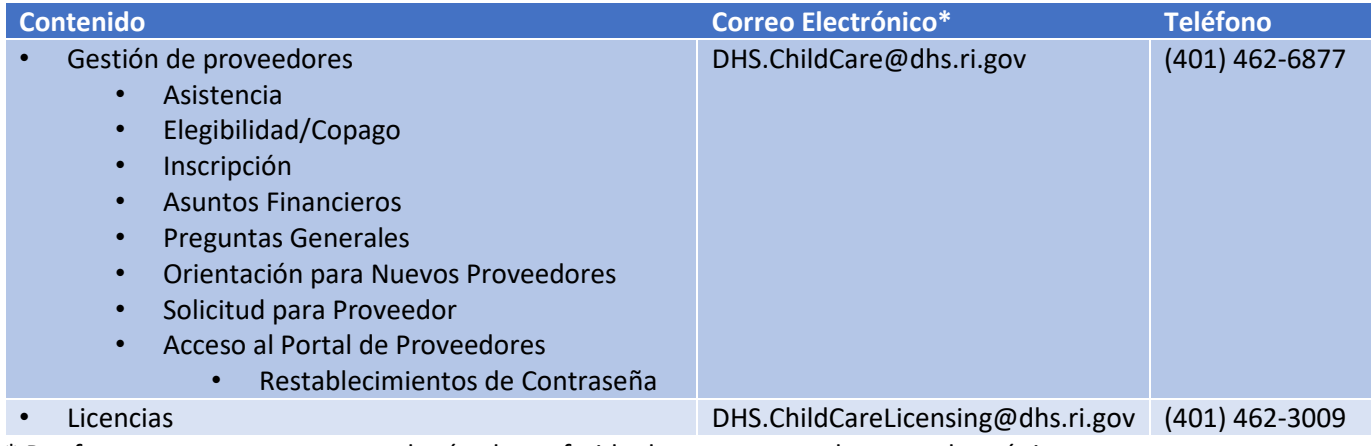

\* Por favor tenga en cuenta que el método preferido de contacto es el correo electrónico.

Le solicitamos respetuosamente que nos permita contar con dos días hábiles para responder antes de dar seguimiento a su consulta.